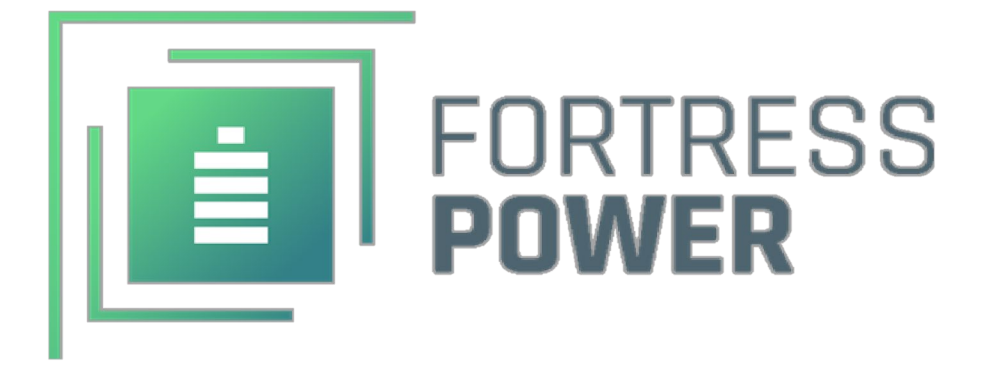

# **Local and Remote Monitoring Set-Up Guide**

FP-Envy 8K/10K/12K

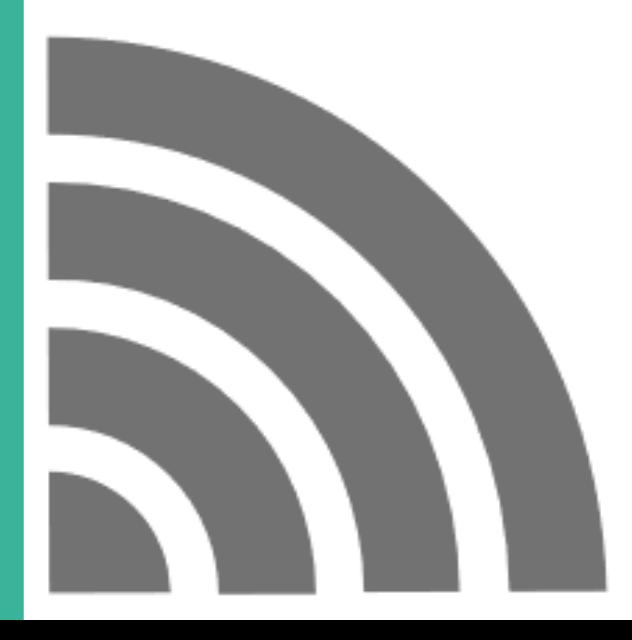

# **TABLE OF CONTENTS**

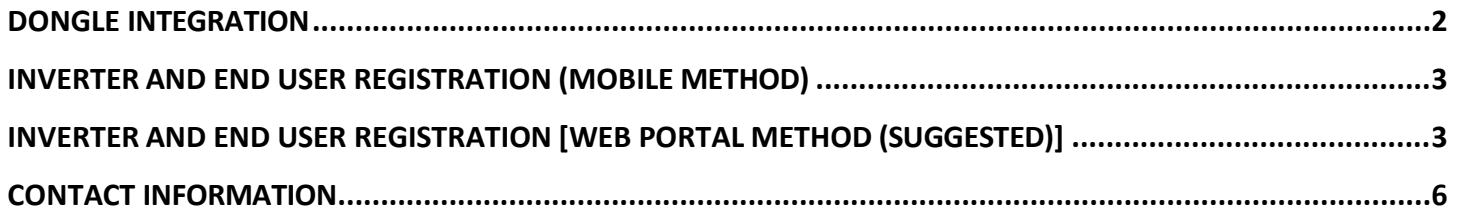

### <span id="page-2-0"></span>Dongle Integration

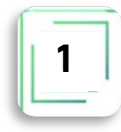

**1.** Download the Envy Fortress Power APP Located both in Apple App Store and Google Play Store and Google Play Store on a mobile device.

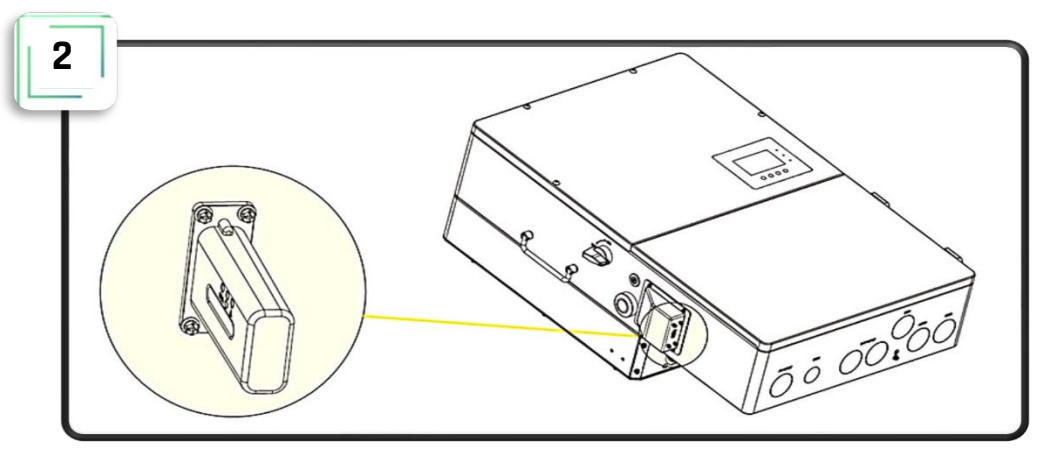

- **2.** Plug the Dongle to the inverter while inverter is energized.
- **3.** Connect to the Dongles Wi-Fi Network usually named **BA\*\*\*\*\*\*\*\***
- **4.** Access the Envy App and Press the **WIFI Module Connect.**
- **5.** Proceed to integrate the Dongle to the Home Wi-Fi by inputting the router's **SSID and Password**. **Server** must be Set to North America. After clicking on Set, Click **HomeWifi Connect**. The Dongle will display 3 solid LED's if the connection is successful. This may take 1 minute after selecting HomeWifi Connect.

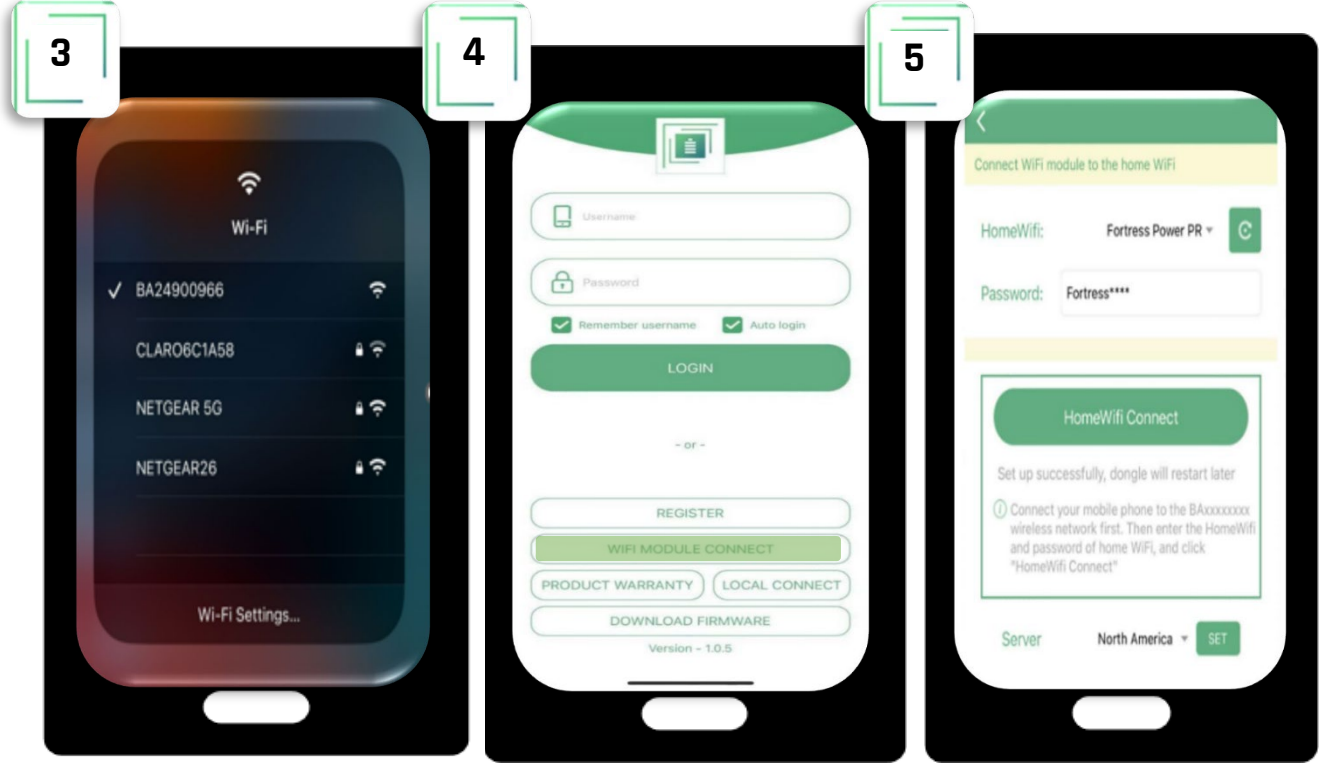

<span id="page-2-1"></span>If your cellphone does locate the customer's Router as shown on the  $5<sup>th</sup>$  step image, then proceed to access the web browser on your cellphone or laptop while being connected to the dongle's Wi-Fi signal as seen in the 3rd step image. Type **10.10.10.1**>User: **admin**, Password: **admin.** Select **English** on the top right side. Next, Select **Station Mode Setting**  and input the internet router's **SSID** and **Password**. Save and confirm that the Dongle has been integrated successfully by displaying 3 solid LEDs after 1 minute. **Warning. You must not access nor change any other values in this web portal. Doing so, may break the Dongle and make it inoperable.**

#### Inverter and End user Registration (Mobile Method)

- **6.** Select **Register** Tab
- **7.** Complete End User Registration. Create End User username, password and make sure to select correct Continent, Region, Country, Time zone and physical Address. The Customer (Installer) Code shall be provided by Fortress Power to the Installer in which every installation done with this code will be reflected on the installer's portal. The serial number and pin of the dongle is located on the side of the dongle and the packaging box.
- **8.** Once Registered, the user can access the End User Portal where they can view direction of power flow, Solar, Battery, Export, and Consumption Data.

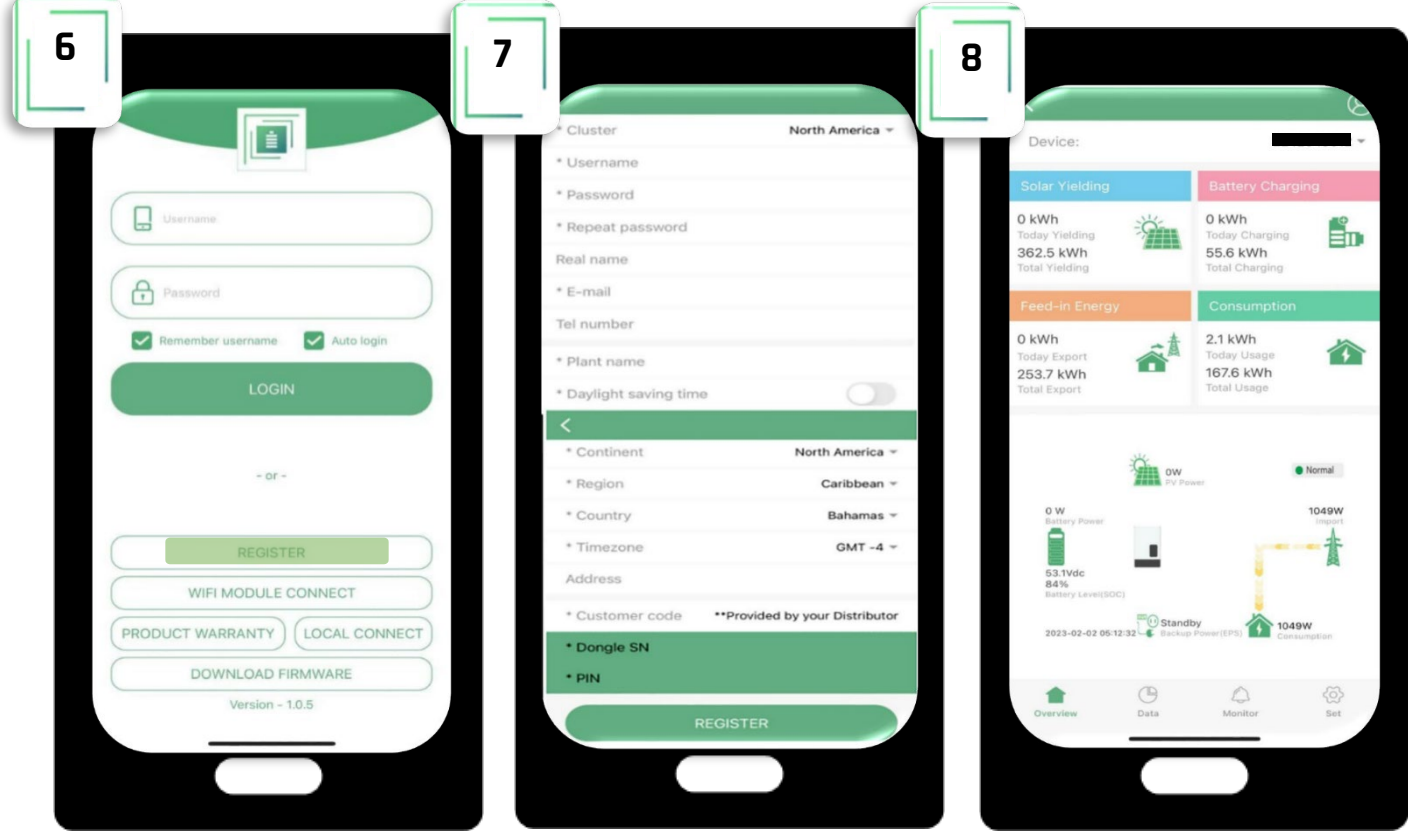

## <span id="page-3-0"></span>Inverter and End user Registration [Web Portal Method (Suggested)]

- **1.** Follow the Dongle Integration Process
- **2.** Search [envy.fortresspower.io](http://www.envy.fortresspower.io/) and Login Installer Username and Password credentials. If any have not been assigned, please contact Tech Support.
- **3.** Once Logged in, Go to **Configuration**>**Station**>**Add Station** (Create Plant Name). Please make sure you select the correct location and time zone.
- **4.** After Creating Station, Go to **Dongles**>**Add Dongles**>**Input Dongle Serial Number and Pin** (located in the packaging box and right side of the Dongle) and associate the dongle to the **created station**.
- **5.** Next, Go to **Users** and fill out the End-user profile and log in credentials.
- **6.** Once User is added, Associate End-user by **User Management**>**Station Config>** Select **Station**
- **7.** To give **Read Only** access to End-user, Select **User Management**>**Edit**>**Read Only.** Otherwise, leave **Normal.**

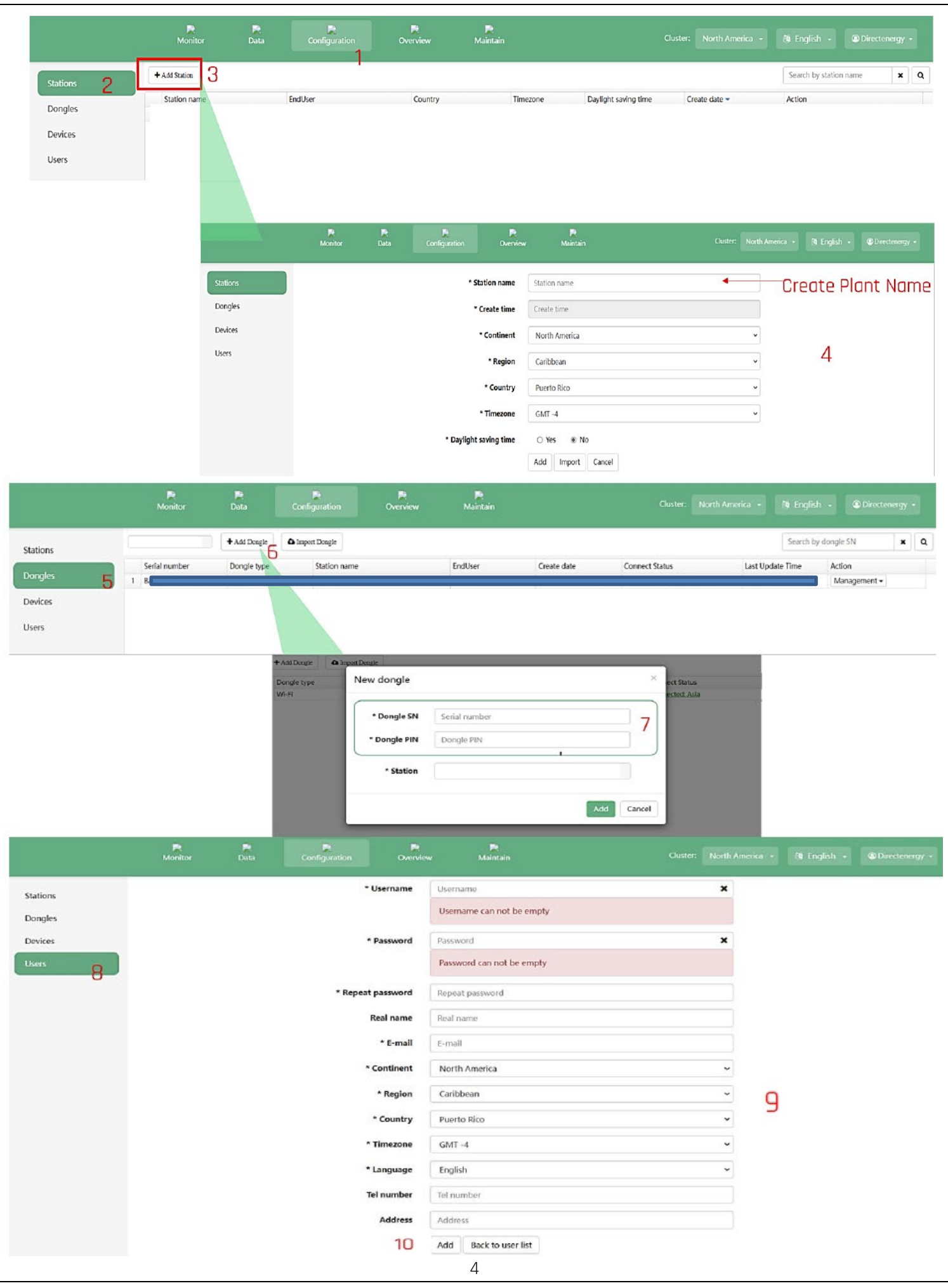

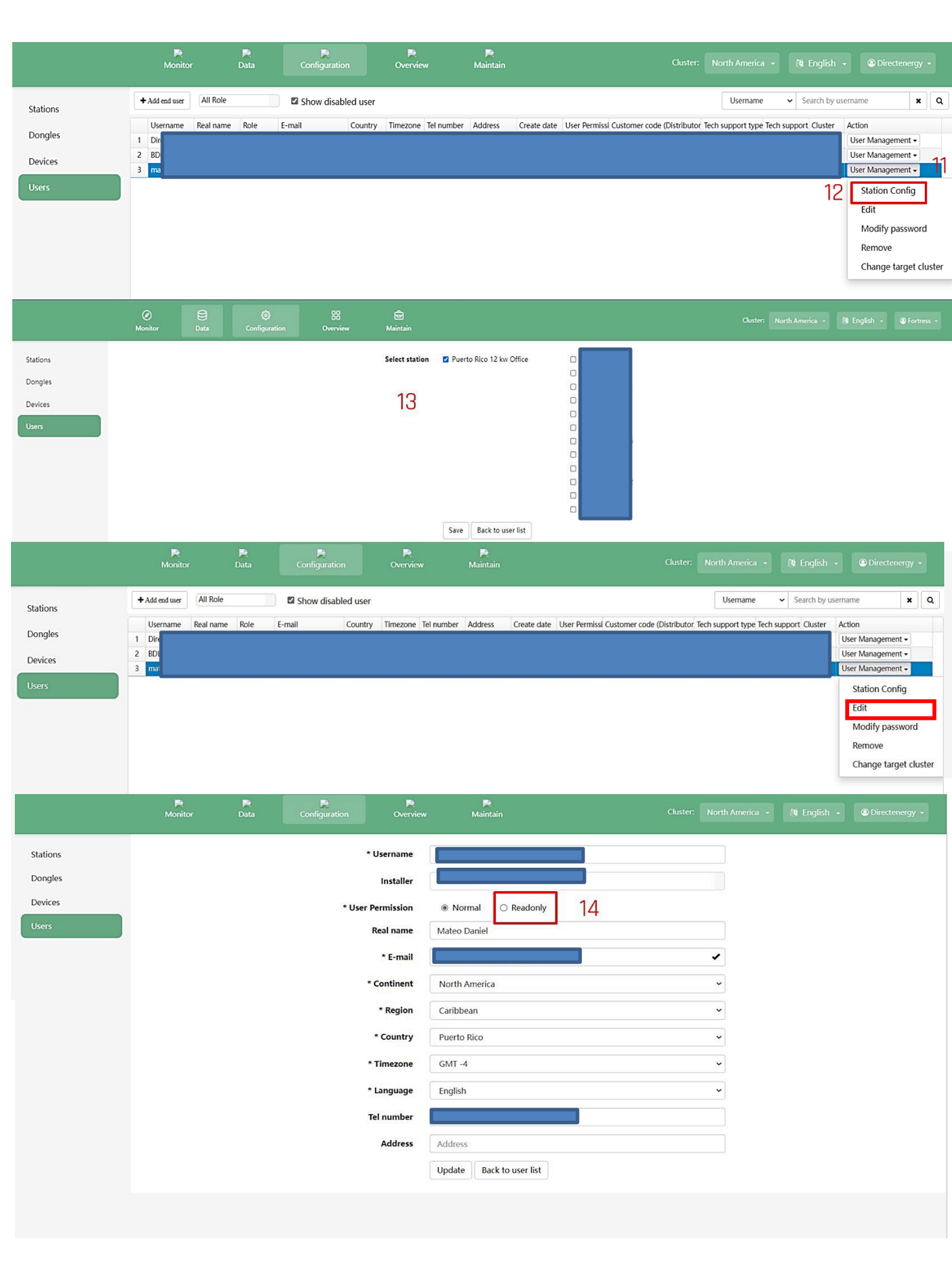

# <span id="page-6-0"></span>FORTRESS **POWER**

#### **For Technical Support Please Contact us at Tech-Support Contact Information**

Useful Links • Phone: Tech Support (877) 497-6937 Tech Support (Spanish) (215) 710-8960

• Support Tickets: <https://www.fortresspower.com/support/>

• Warranty Submittal: <https://www.fortresspower.com/warranty/>

**FP-ENVY-MSUG.2**